#### **WinDic 2010**

Multylingual Dictionary for Windows

When working in the MS Window environment, it is possible to translate words from one language to another without referring to complicated dictionaries. WinDict will help you look up words instantaneously and with ease.

The program WinDict 2010 contains a word-ending analysis algorithm. If a specific word-form isn't in the dictionary, then you will get the translation of its primary dictionary form. For example:

**using (use), windows (window), easier (easy) ... and so on.** 

#### **Translation of a Word**

#### **There are several ways to translate a word:**

- **Keyboard** You can find the translation of a word by entering the word manually on the top-left line of window or select from word list.
- **Mouse** Point to the word on the screen with your mouse and click the left mouse button twice (double click).
	- 1. Arrange the application windows so that the source and destination documents are open and visible. You must be able to see the word you want to drag as well as the spot where you want to drop it.

**Drag-and-Drop**

- 2. Select the word you want to translate.
- 3. To move the word, point at the selected information, and then hold down the mouse button.

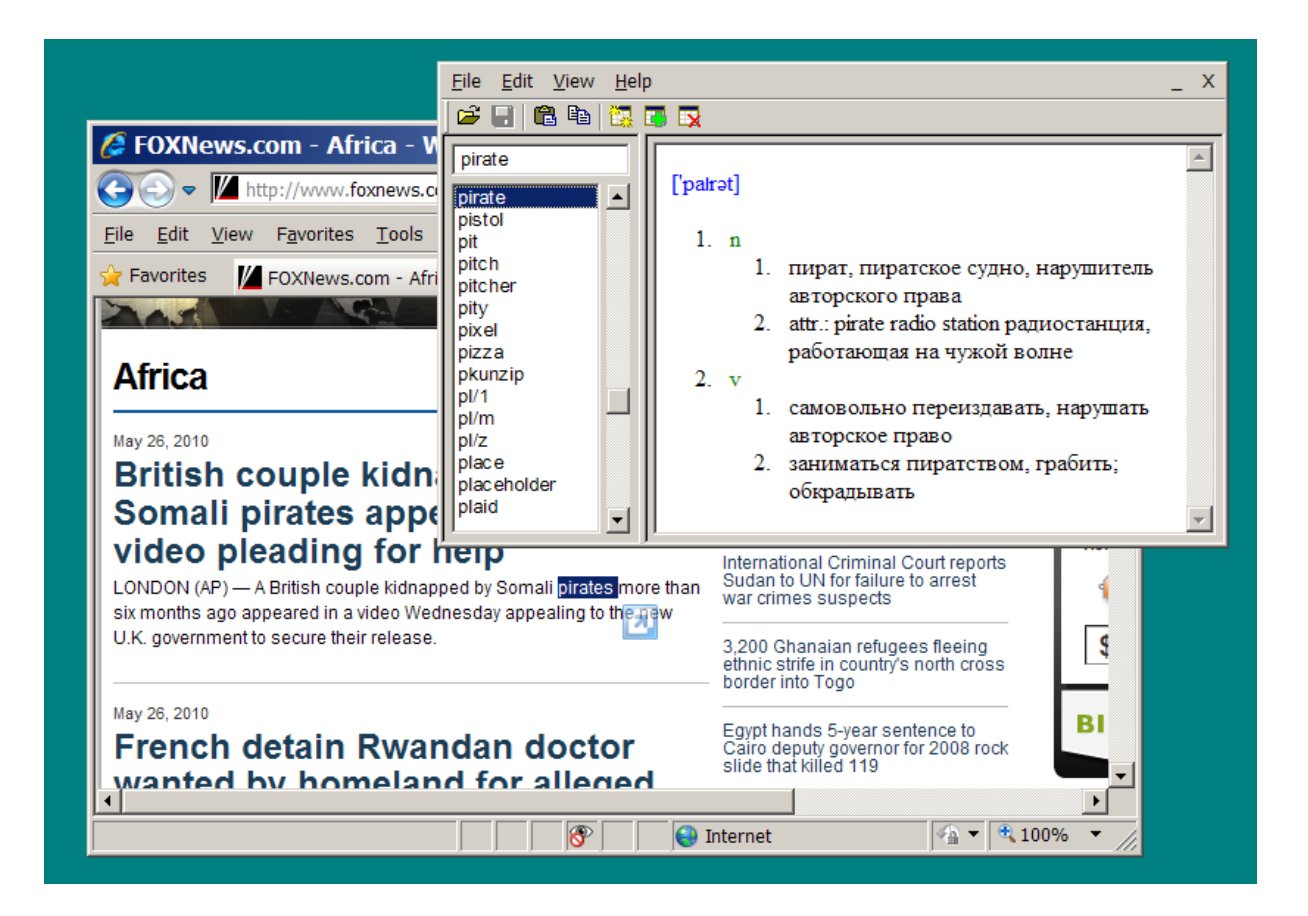

### **Edit Current Word**

- Select any word
- Press Menu: **Edit->Edit Current Word** or press toolbar button "

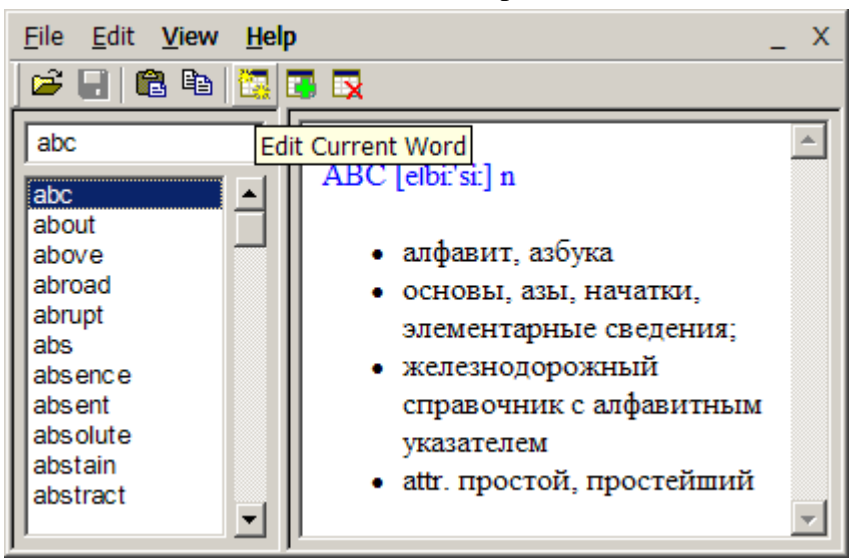

Make corrections both to the word you have selected and its translation.

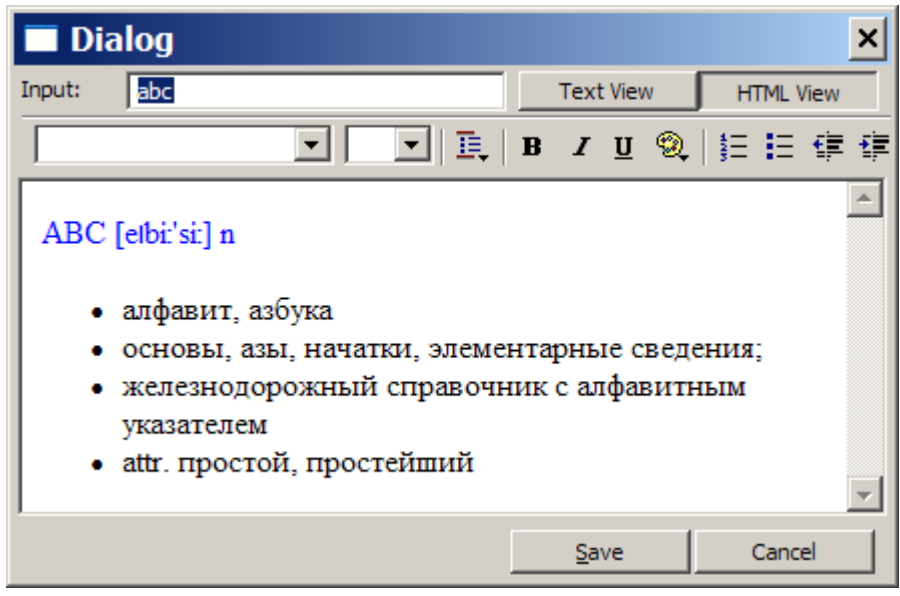

Save changes

### **Add New Word**

Select menu: **Edit -> Add New Word** or press toolbar button **"Add New Word"**

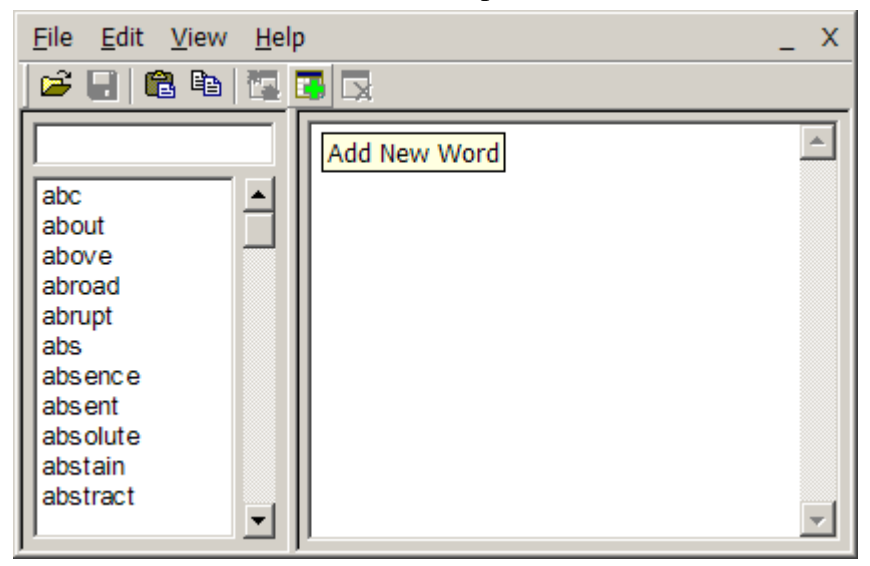

Input new word and its translation

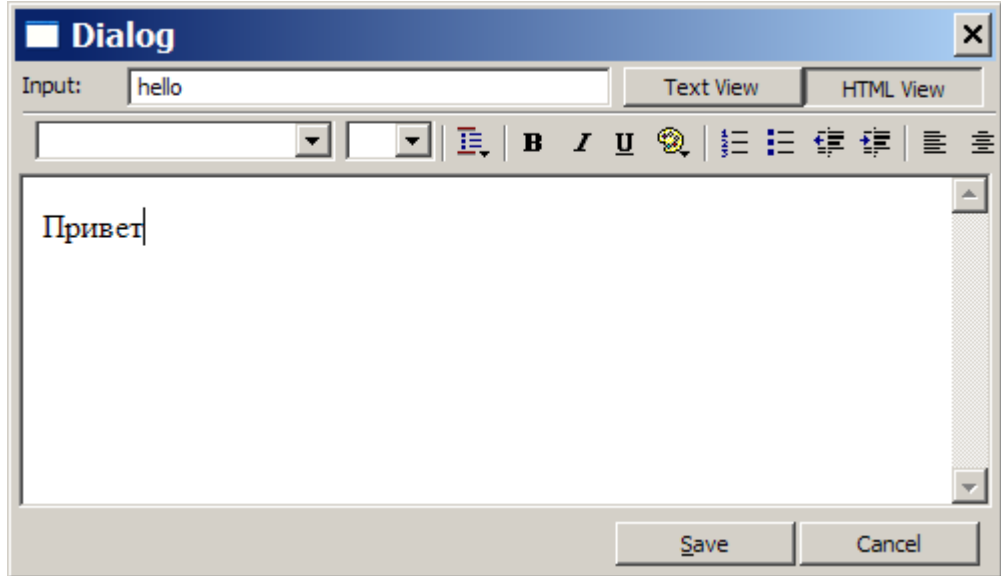

Save

## **Delete Current Word**

- 1. Select Word
- 2. Select menu: Edit -> Delete Current Word

This procedure will delete selected word and its translation:

### **Changing Input and Output Fonts**

You can change the font that WinDict uses to display the input word:

- 1. Select Menu: **File -> Open**
- 2. From the [Select Dialog,](mk:@MSITStore:C:/Program%20Files/WinDict/WD.CHM::/select_distionary.htm) choose button **Input Font**.
- 3. In the Font box, select the font you want to use.
- 4. In the Font Style box, select a style option (for example, bold or italic).
- 5. In the Size box, select a point size; the larger the point size, the larger the character appears on your screen.
- 6. Choose the OK button.

When you select a font, a style, or a size, the text in the WinDict changes to your choice.

# **How to chang dictionary information**

- Select from menu: **File -> Open** or press toolbar button **"Open"**
- Press **"Info"** button

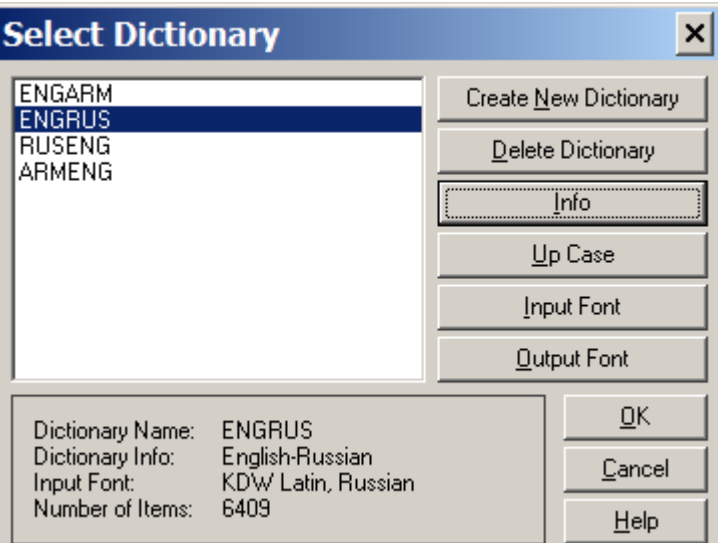

Enter new information

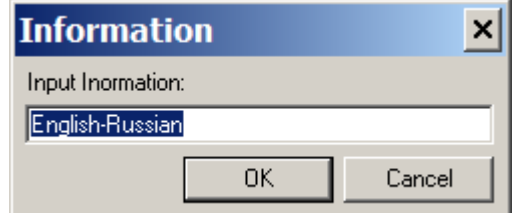

Press **Ok** button

# **Update from File:**

Also avialable update dictionary from file. File format has to be very simple:

<word1>@<description1> <word2>@<description2> <word3>@<description3> ...

# **Existing Dictionaries:**

WinDic 2010 contains four dictionaries:

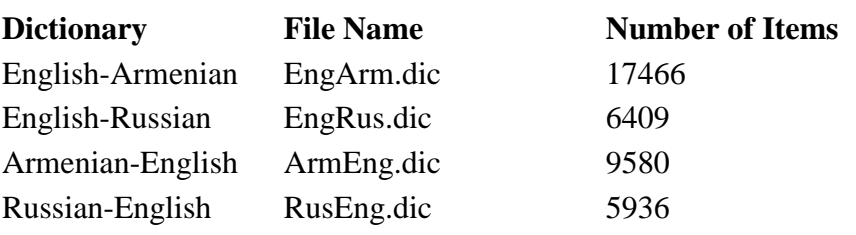

# **Additional Information**

Current version of WinDict is **2010.06** Any questions or comments are welcome.

e-mail: [rafm@live.com](mailto:rafm@live.com) Rafik Marutyan